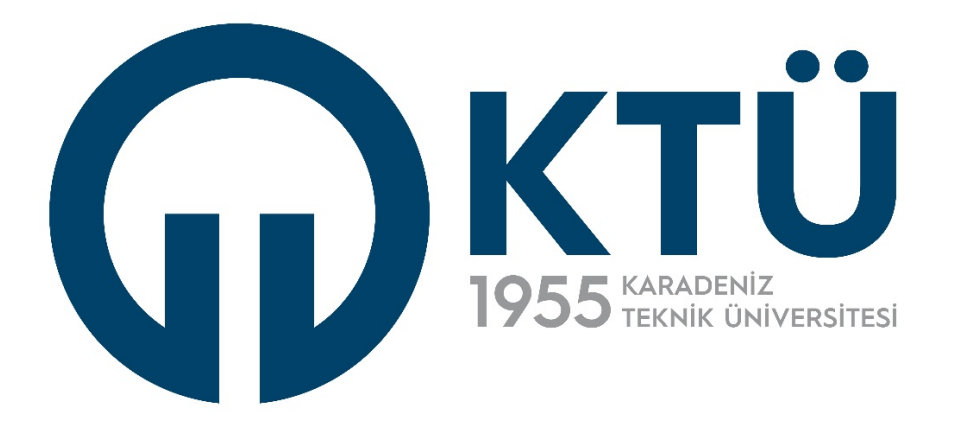

# **ENSTİTÜ BİLGİ SİSTEMİ**

Öğrenci Kullanıcı Kılavuzu

30 ARALIK 2022 KARADENİZ TEKNİK ÜNİVERSİTESİ Bilgi İşlem Daire Başkanlığı

# İçindekiler Tablosu

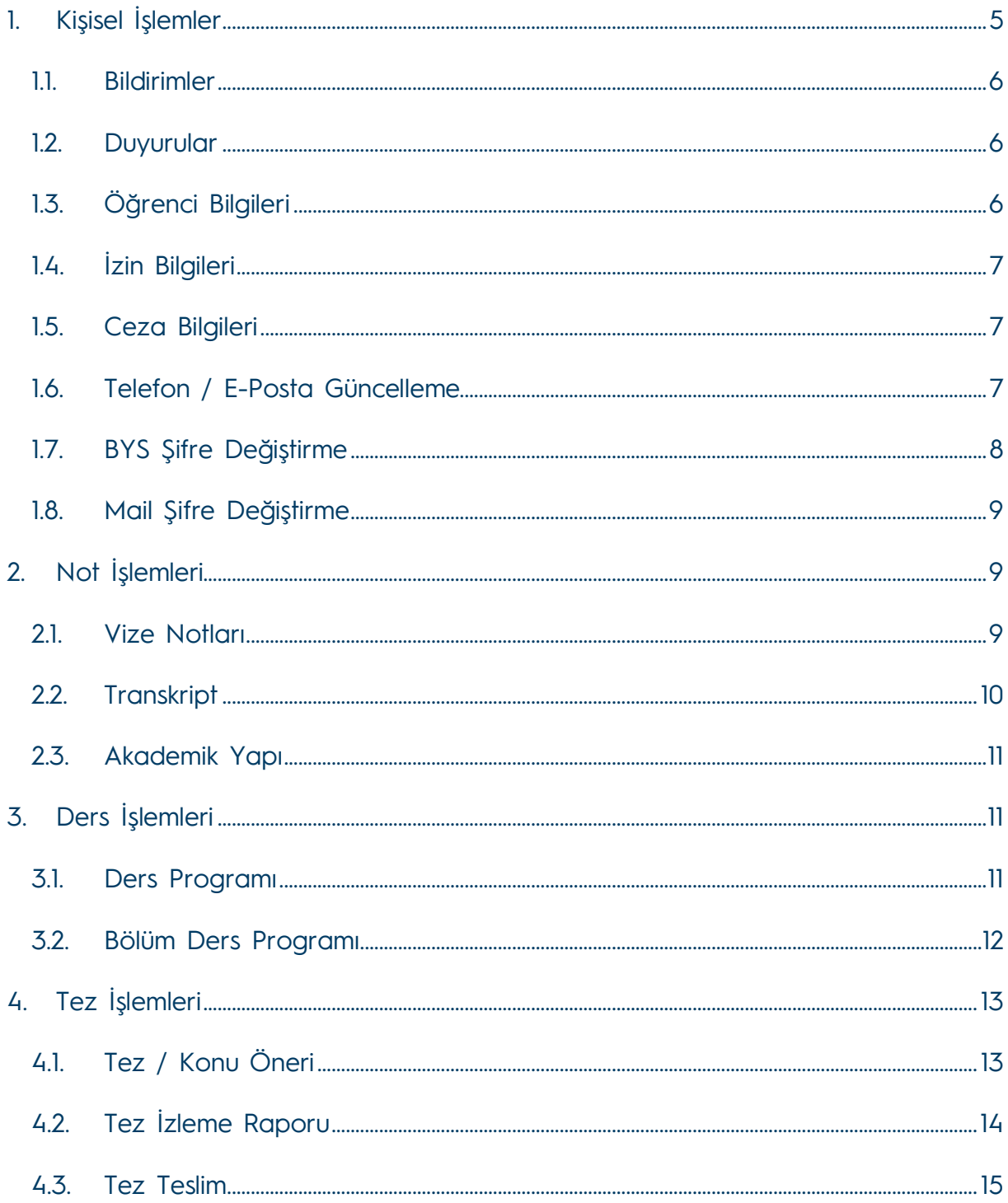

# Şekiller Tablosu

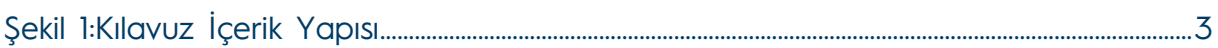

# Ekran Görüntüleri Tablosu

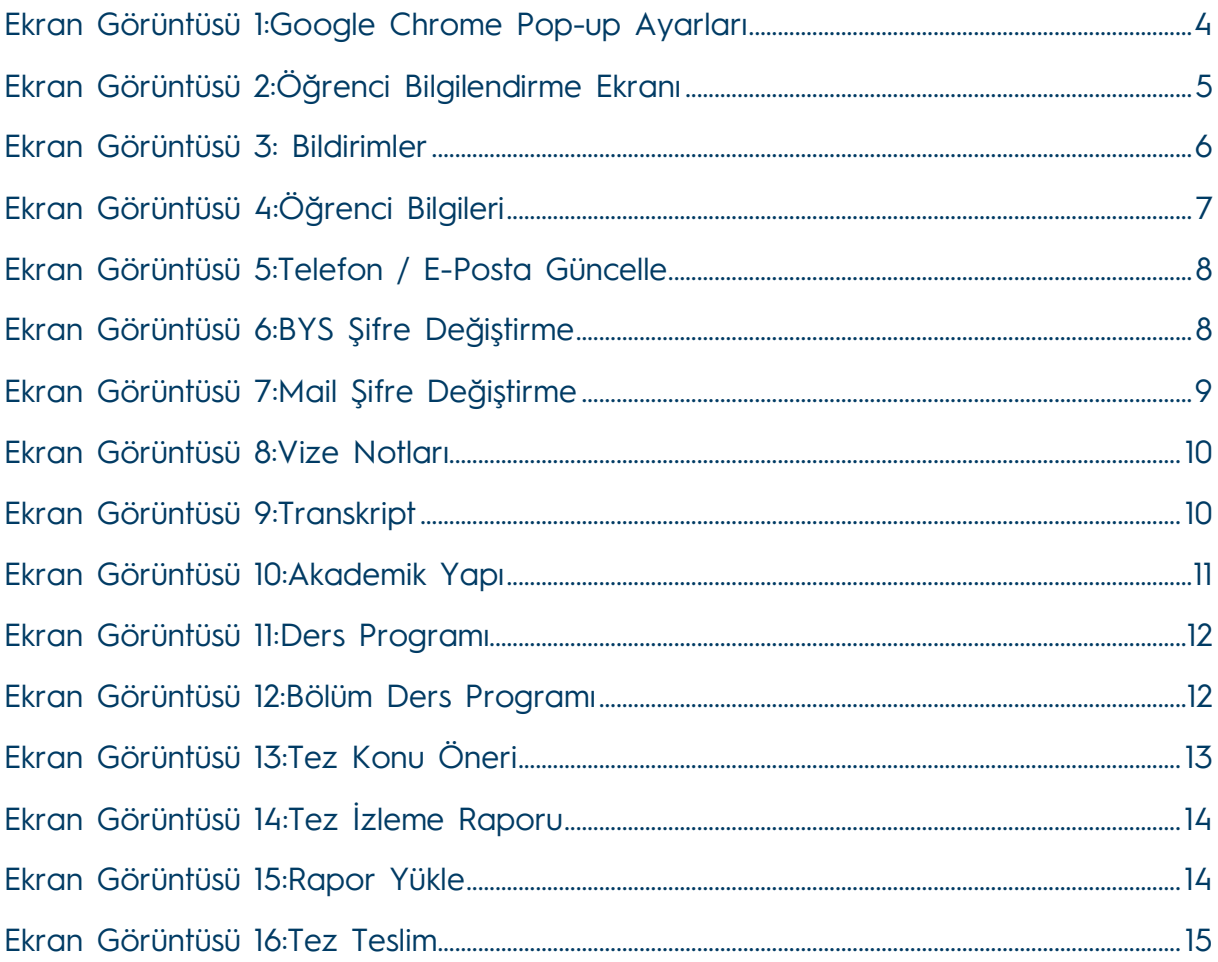

# **ENSTİTÜ BİLGİ SİSTEMİ**

#### **Kullanım Kılavuzu**

**( - Öğrenci - )**

Bu kılavuz Karadeniz Teknik Üniversitesi Bilgi İşlem Daire Başkanlığı tarafından geliştirilmiş olan Enstitü Bilgi Sistemi'ni kullanan Öğrencilere yardımcı olması amacıyla Bilgi İşlem Daire Başkanlığı tarafından hazırlanmıştır. Kılavuz menü, alt menü ve bu menülerde yapılan işlemler açısından gruplandırılarak hazırlanmış olup, genel yapısı aşağıdaki şekilde belirtildiği gibidir.

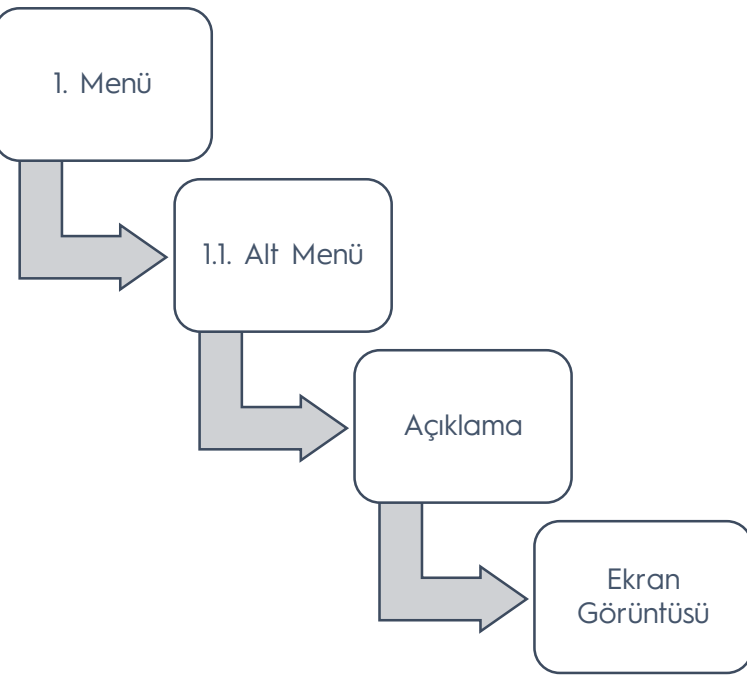

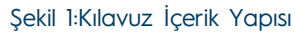

Enstitü Bilgi Sistemi' ne BYS üzerinden kullanıcı adı ve şifrenizle birlikte giriş yaptıktan sonra karşınıza gelen ekranda yer alan sol taraftaki menüden "Enstitü Bilgi Sistemi" bağlantısına tıklayarak sisteme giriş yapabilirsiniz. Bu aşamada tarayıcı ayarlarınızdan BYS için açılır pencerelere izin vermeniz gerekmektedir. Bu ayarı aşağıda resimde belirtildiği şekilde gerçekleştirebilirsiniz. **Not:**

Google Chrome için: Ayarlar > Gizlilik ve Güvenlik > Site Ayarları > Pop-up'lar ve Yönlendirmeler > İzin Verilen Siteler > Ekle > https://bys.ktu.edu.tr:443

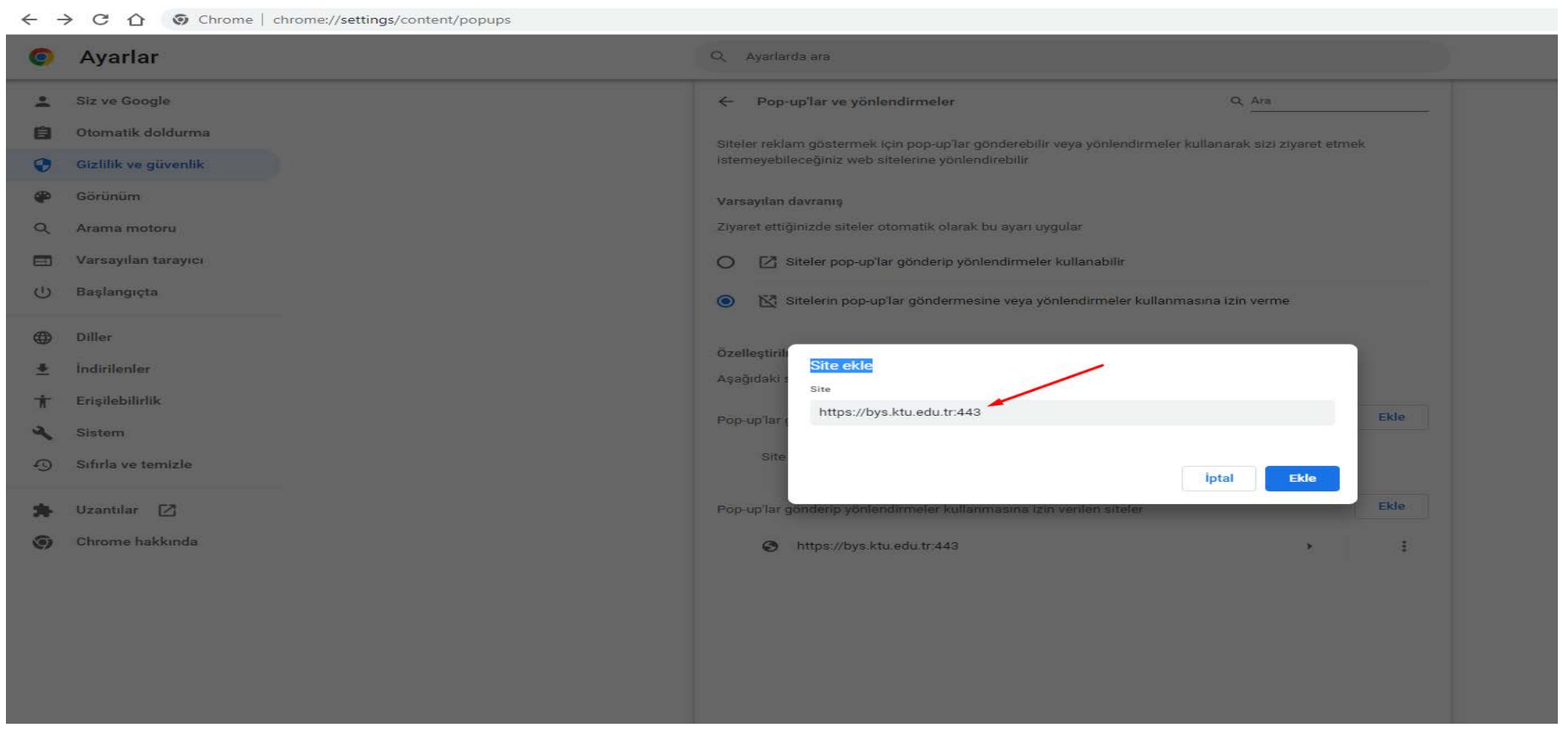

<span id="page-4-0"></span>Ekran Görüntüsü 1:Google Chrome Pop-up Ayarları

Sisteme giriş yaptıktan sonra aşağıdaki bilgilendirme ekranı karşınıza gelecektir. Bu ekranda öğrencilik sürenizle ilgili pek çok detay bilgi yer almaktadır. Bu ekran sayesinde örneğin "Tez Konusu" sürecinin hangi dönemler arasında tamamlamanız gerektiğiyle ilgili başlangıç ve bitiş dönemleri verilmiştir. Bu sayede hangi dönemde hangi işlemi gerçekleştirmeniz gerektiğini kolaylıkla takip edebilir ve herhangi bir hakkı yaşamanızı engelleyebilirsiniz.

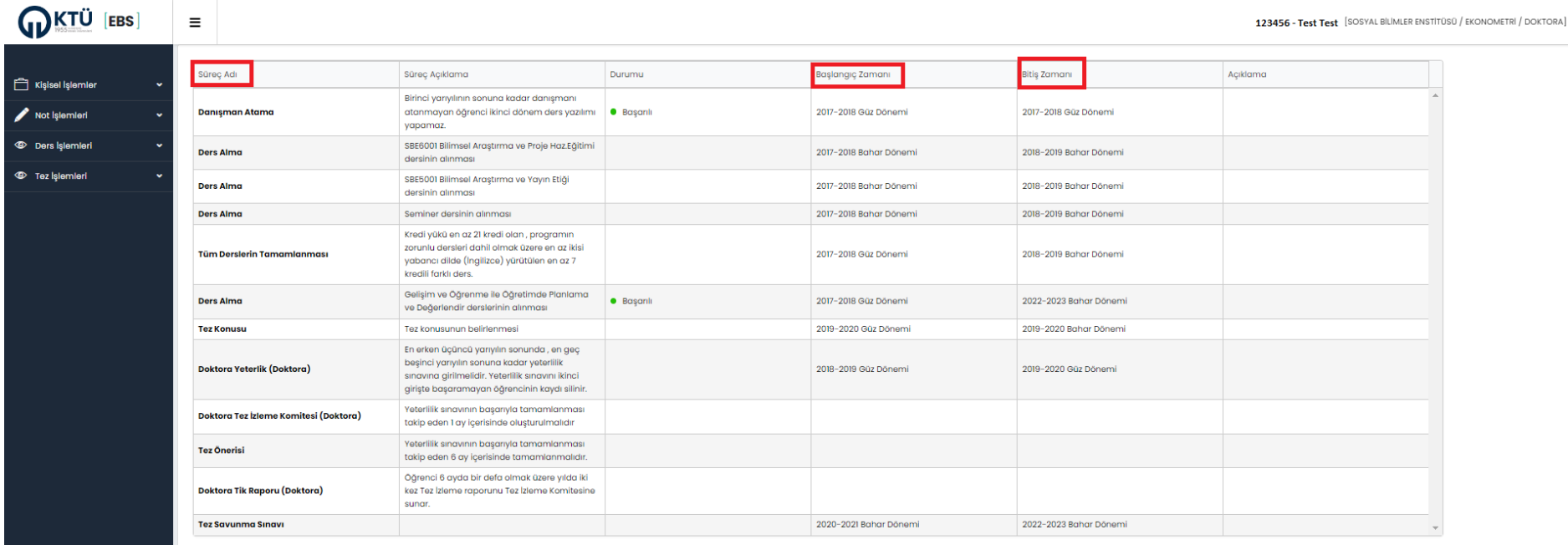

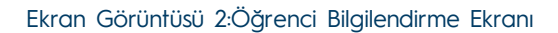

# **1. Kişisel İşlemler**

<span id="page-5-1"></span><span id="page-5-0"></span>Kişisel İşlemleri menüsünden "Bildirimler", "Duyurular", "Öğrenci Bilgileri", "izin Bilgileri", "Ceza Bilgileri", "Telefon / E-Posta Güncelleme", "BYS Şifre Değiştirme", "Mail Şifre Değiştirme" gibi pek çok işleme ulaşmanız mümkündür.

## **1.1. Bildirimler**

Bu sayfada Ensitünüz, Anabilim Dalınız ya da Danışmanınız tarafından gönderilen bildirimleri görüntüleyebilirsiniz.

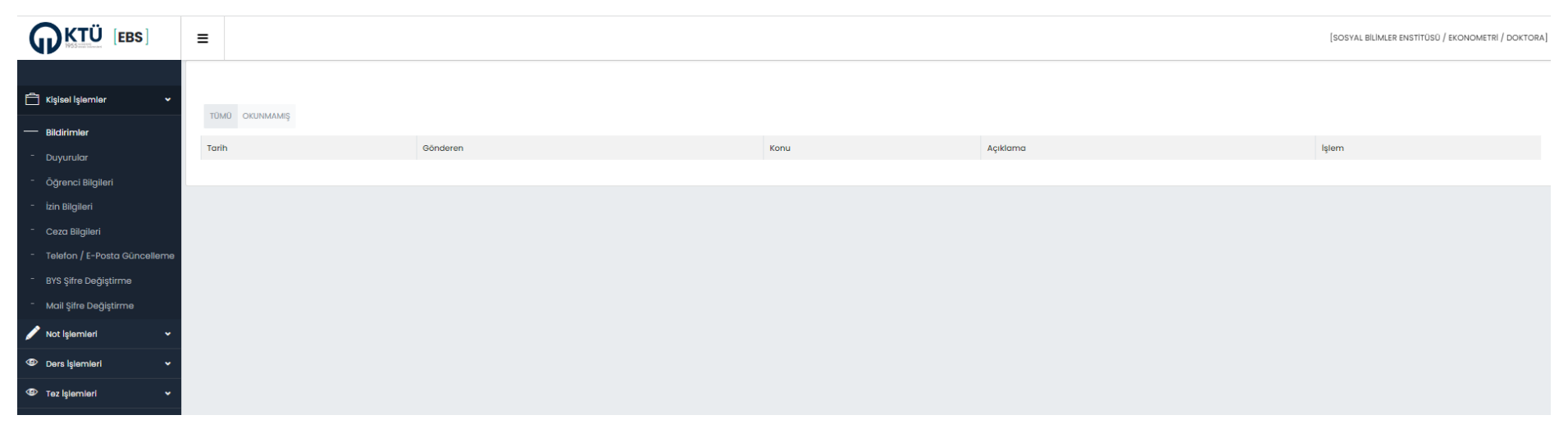

Ekran Görüntüsü 3: Bildirimler

### <span id="page-6-0"></span>**1.2.Duyurular**

Bildirimler sayfasında olduğu gibi sizinle ilgili duyurulara bu menüden ulaşabilirsiniz.

# **1.3. Öğrenci Bilgileri**

<span id="page-6-3"></span><span id="page-6-2"></span><span id="page-6-1"></span>Bu ekrandan öğrenci bilgilerinizi görüntüleyebilirsiniz.

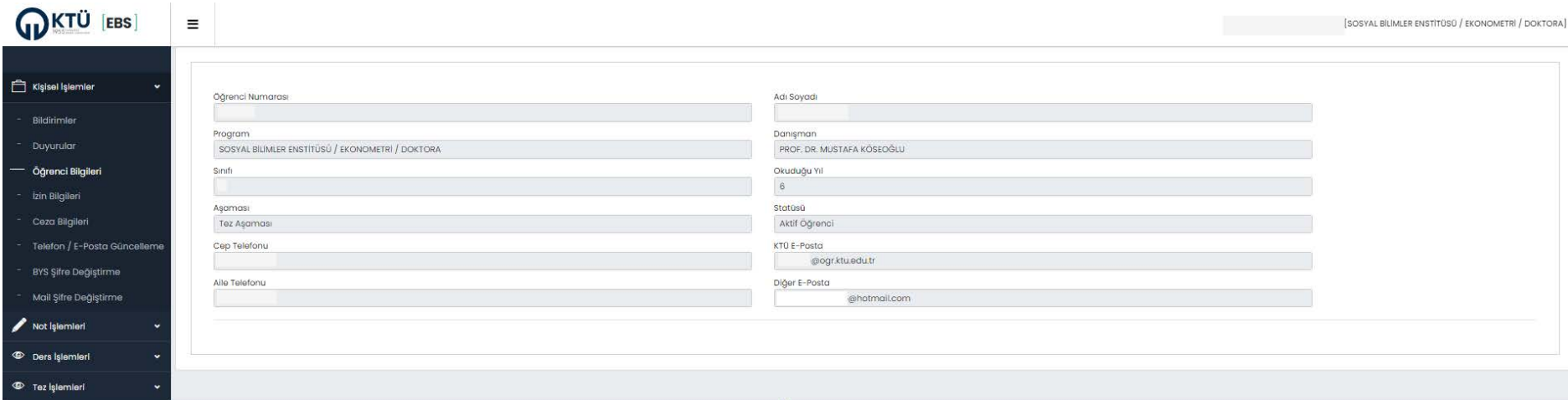

#### Ekran Görüntüsü 4:Öğrenci Bilgileri

# **1.4.İzin Bilgileri**

Almış olduğunuz izinlere ait bilgiler bu ekranda görüntülenmektedir.

#### **1.5.Ceza Bilgileri**

Almış olduğunuz cezalara ait bilgiler bu ekranda görüntülenmektedir.

#### **1.6.Telefon / E-Posta Güncelleme**

<span id="page-7-3"></span><span id="page-7-2"></span><span id="page-7-1"></span><span id="page-7-0"></span>Menüde Ekran Görüntüsü 5' te göreceğiniz bir ekran karşınıza gelecektir. Bu ekranda ilgili değişiklikleri yaptıktan sonra "Kaydet" butonuna basmanız yeterlidir.

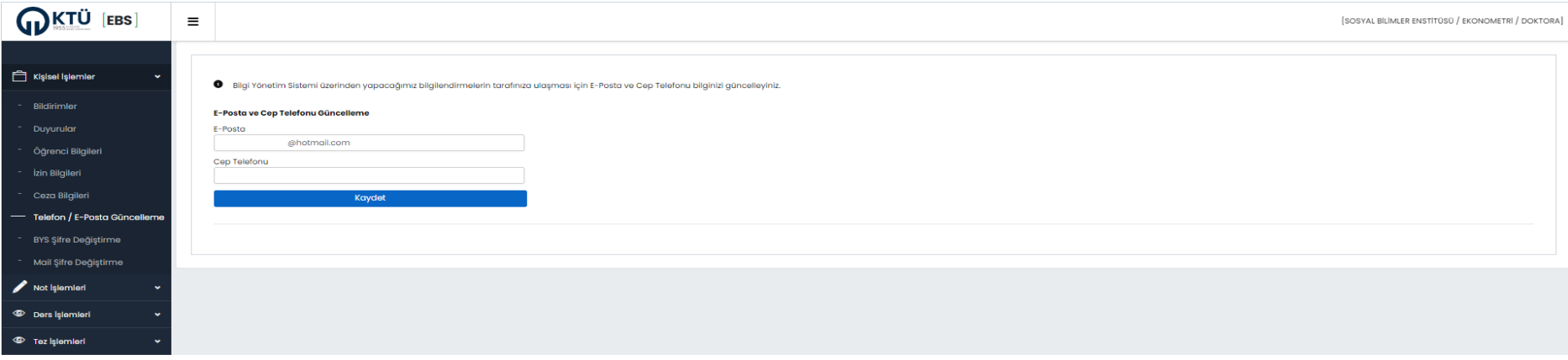

#### Ekran Görüntüsü 5:Telefon / E-Posta Güncelle

#### **1.7.BYS Şifre Değiştirme**

Bilgi Yönetim Sistemi için giriş şifrenizi bu ekrandan değiştirebilirsiniz. Ancak şifre kurallarına uygun bir şifre belirlemeniz gerekmektedir. Aksi halde şifre değiştirme işleminiz gerçekleşmeyecektir.

<span id="page-8-1"></span><span id="page-8-0"></span>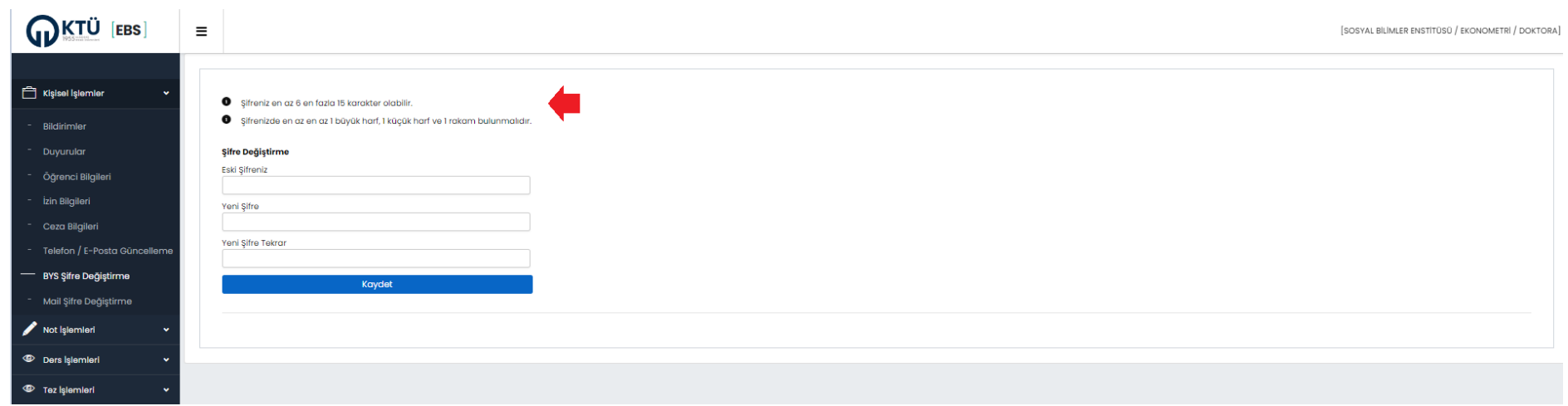

<span id="page-8-2"></span>Ekran Görüntüsü 6:BYS Şifre Değiştirme

#### **1.8.Mail Şifre Değiştirme**

BYS şifre değiştirme ekranında olduğu gibi Ekran Görüntüsü 6'da belirtildiği gibi şifre kurallarına uygun olarak şifre belirlenmelidir. Yeni kayıt olan öğrenciler için şifre "Ogr+TC No" şeklinde belirlenmiştir. Bu şifreyle giriş yaptıktan sonra şifrenin **mutlaka** değiştirilmesi gerekmektedir.

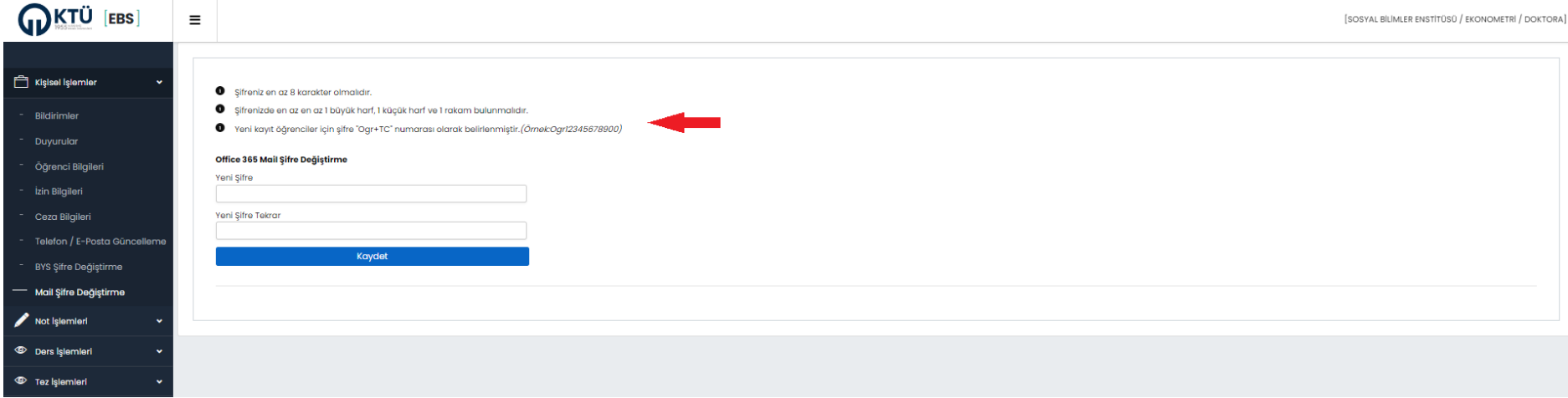

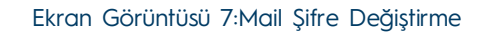

# <span id="page-9-0"></span>**2. Not İşlemleri**

Bu menüden genel olarak ilgili eğitim döneminde verilen dersler ile ilgili notlarınız, transkriptiniz ve programınızın akademik yapısı görüntülenmektedir.

# **2.1.Vize Notları**

<span id="page-9-3"></span><span id="page-9-2"></span><span id="page-9-1"></span>Öğrencinin içinde bulunduğu aktif yıl ve dönemde almış olduğu derslerin notları bu sayfada görüntülenecektir.

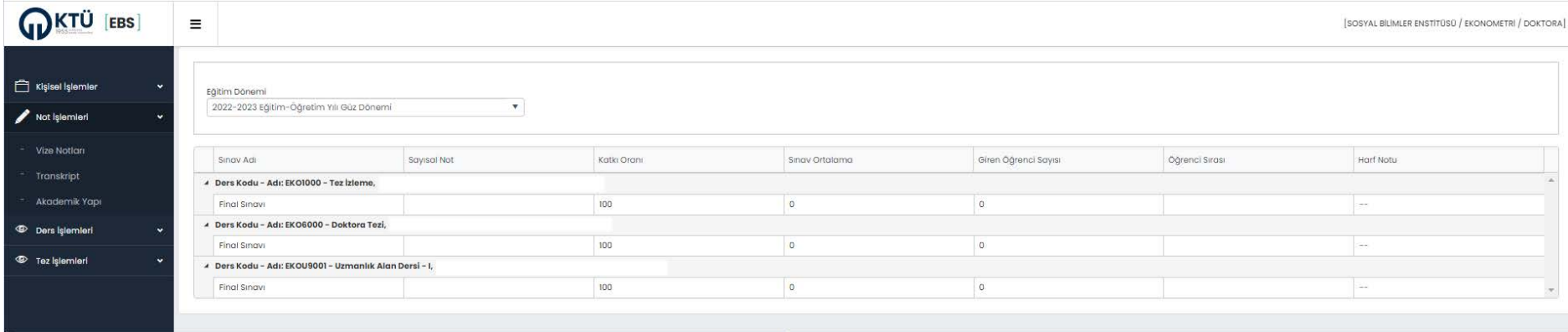

Ekran Görüntüsü 8:Vize Notları

# **2.2. Transkript**

Ekran Görüntüsü 9' da belirtildiği gibi transkriptinizi bu ekrandan görüntüleyebilirsiniz.

<span id="page-10-1"></span><span id="page-10-0"></span>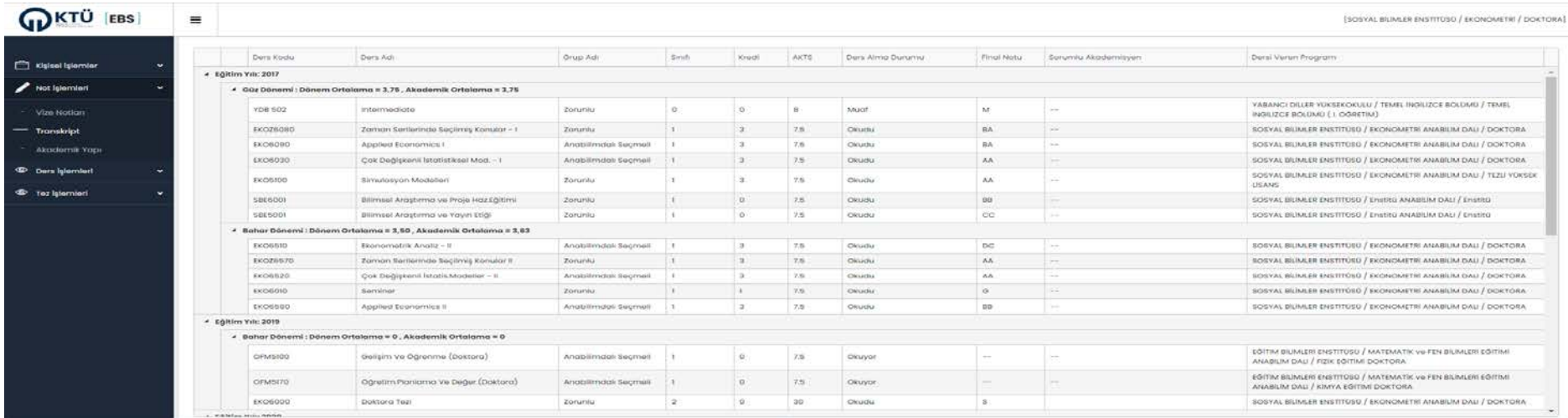

<span id="page-10-2"></span>Ekran Görüntüsü 9:Transkript

#### **2.3. Akademik Yapı**

Programınızla ilgili akademik olarak takip etmeniz gereken süreçler ve almanız gereken derslerin özet olarak sunulduğu bu ekran aşağıdaki gibi görüntülenmektedir.

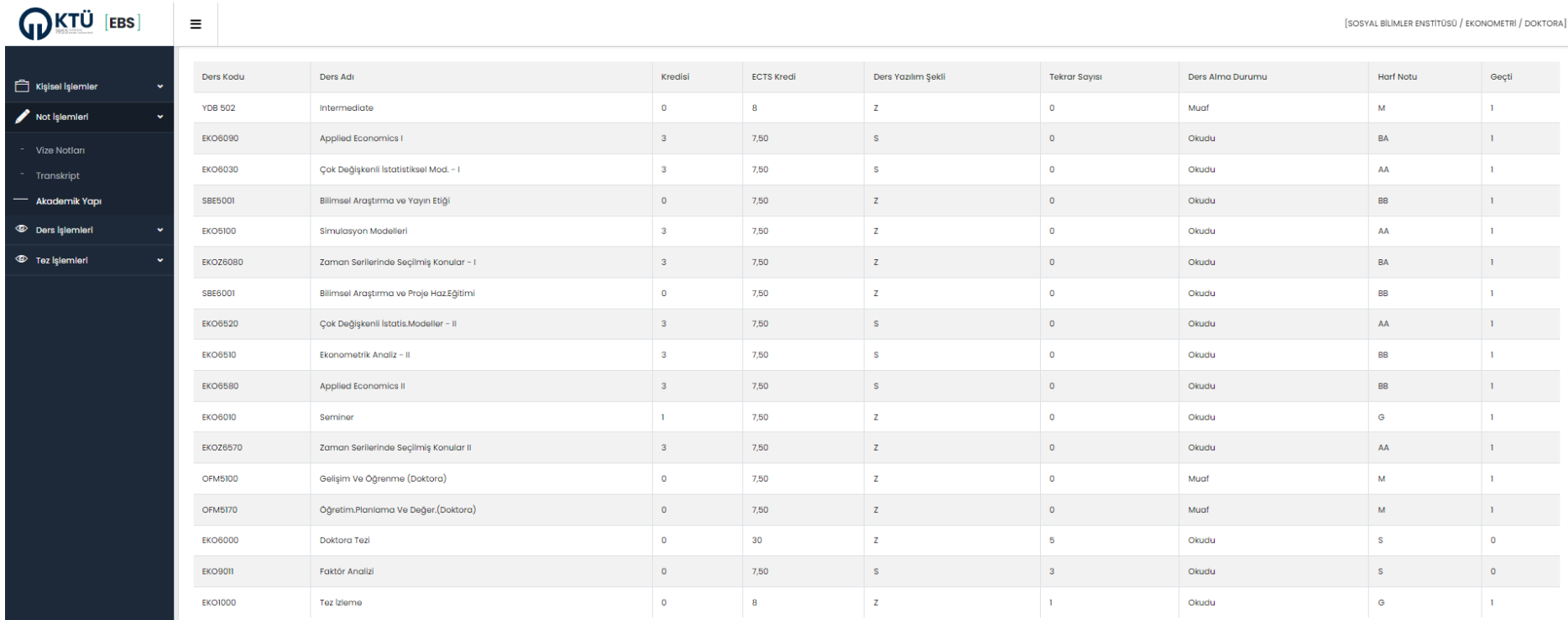

#### Ekran Görüntüsü 10:Akademik Yapı

# <span id="page-11-0"></span>**3. Ders İşlemleri**

"Ders programı" ve "Bölüm Ders Programı" menüleriyle almış olduğunuz derslerin ders programlarına ulaşmanız mümkündür.

#### **3.1.Ders Programı**

<span id="page-11-3"></span><span id="page-11-2"></span><span id="page-11-1"></span>Size özel bu ekranda almış olduğunuz derslerin gün ve saatleri listelenmektedir.

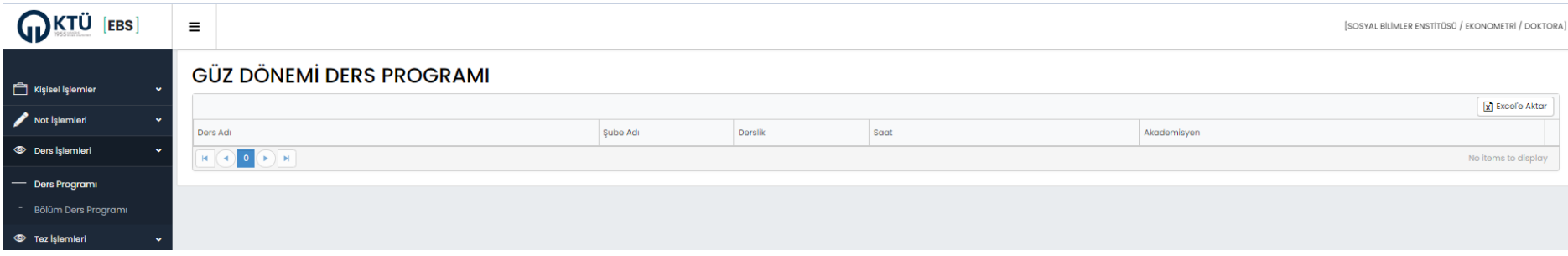

#### Ekran Görüntüsü 11:Ders Programı

# **3.2. Bölüm Ders Programı**

Ders programı ekranında olduğu gibi bölümünüze ait ders programı görüntülenmektedir.

<span id="page-12-1"></span><span id="page-12-0"></span>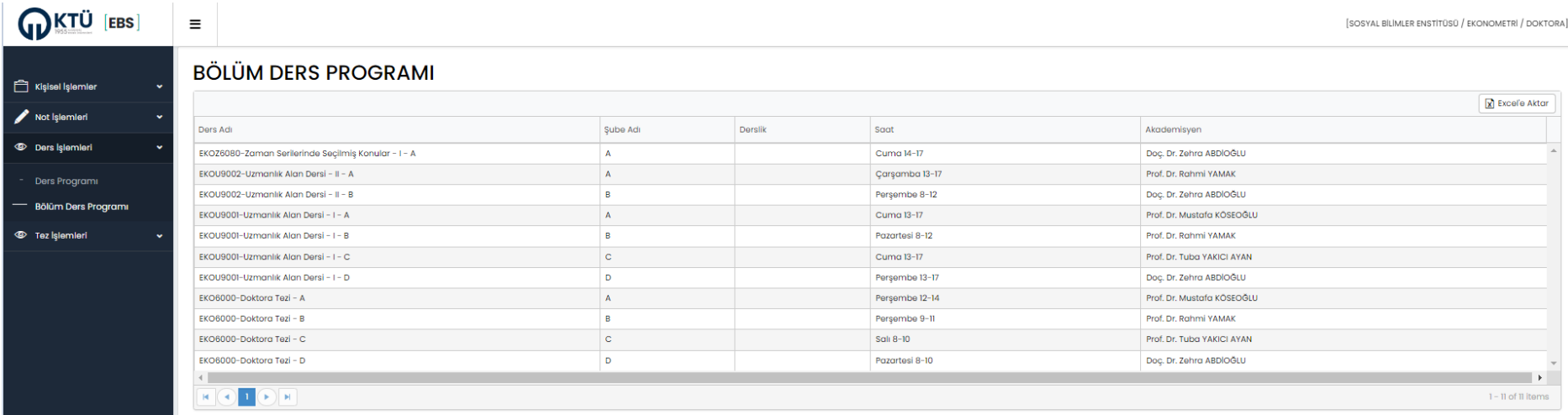

<span id="page-12-2"></span>Ekran Görüntüsü 12:Bölüm Ders Programı

# **4. Tez İşlemleri**

Teziniz ile ilgili süreçleri takip edebileceğiniz ve teziniz ile ilgili işlemleri gerçekleştirebileceğiniz bu ekranda "Tez / Konu Öneri", "Tez İzleme Raporu" ve "Tez Teslim" menüleri bulunmaktadır.

# **4.1.Tez / Konu Öneri**

Ekran Görüntüsü 13'te bu sayfada yapılması gereken işlemler belirtilmiştir.

<span id="page-13-1"></span><span id="page-13-0"></span>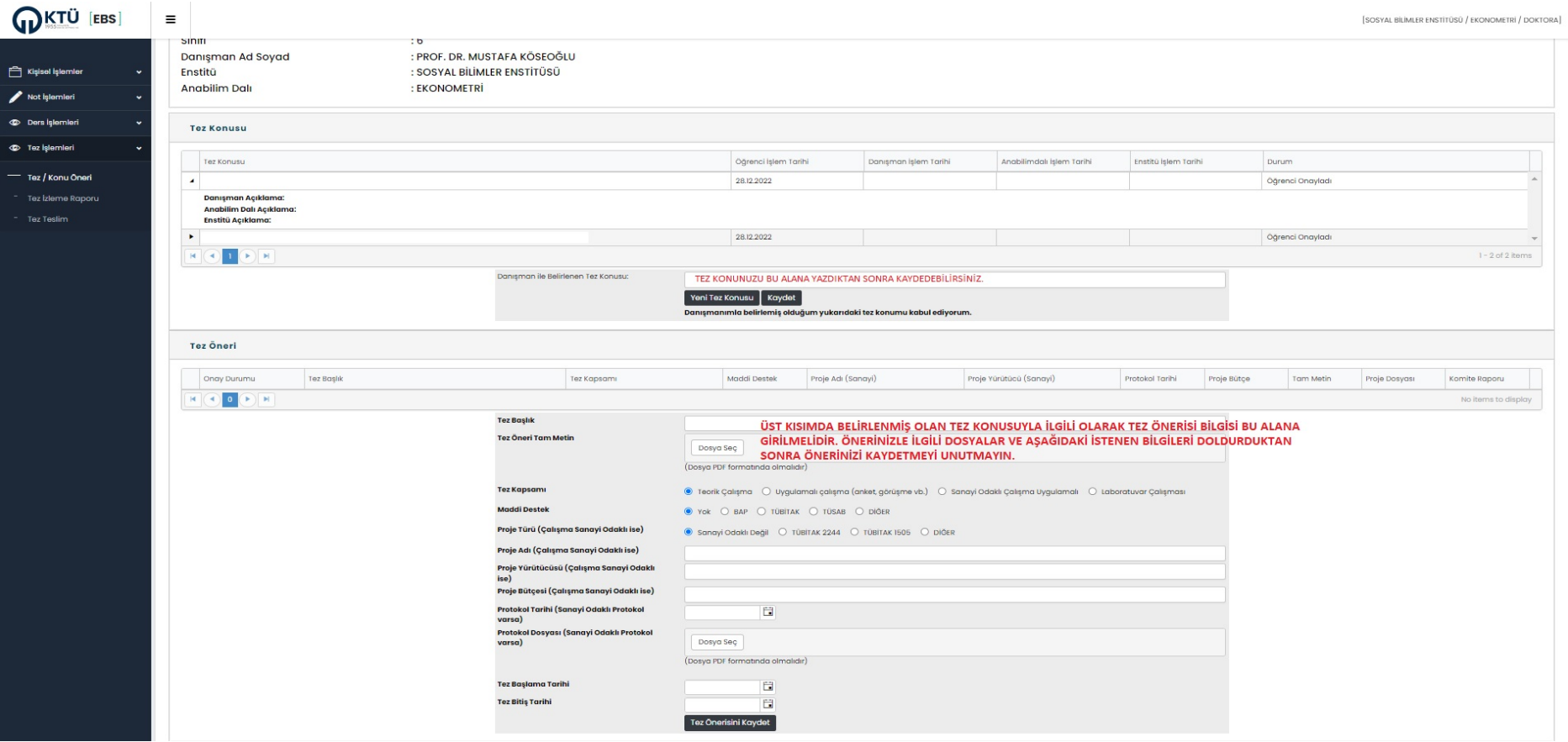

<span id="page-13-2"></span>Ekran Görüntüsü 13:Tez Konu Öneri

## **4.2. Tez İzleme Raporu**

Doktora öğrencileri Tez dersine yazıldıktan sonra her dönem almış olduğu Tez İzleme Dersi kapsamında hazırladıkları Tez İzleme Raporu'nu yüklemeleri için bu ekran hazırlanmıştır. Ekran görüntüsü 14'te belirtildiği gibi hangi derste rapor durumunun ne olduğu belirtilmektedir. Öğrenciler raporu yüklemek istedikleri dersin satırında en sağda yer ala "Rapor Yükle" butonuna basarak Ekran Görüntüsü 15'teki gibi açılan pencere ekrandan raporlarını sisteme yükleyebilirler.

| <b>WIND</b> [EBS]      | Ξ<br>SOSYAL BİLİMLER ENSTİTÜSÜ / EKONOMETRİ / DOKTORA)                                                                                                    |               |                |            |                                 |                     |              |                   |               |                    |  |
|------------------------|----------------------------------------------------------------------------------------------------|---------------|----------------|------------|---------------------------------|---------------------|--------------|-------------------|---------------|--------------------|--|
|                        | Eğitim Yılı                                                                                                    | Eğitim Dönemi | Ders Kodu      | Ders Adı   | Rapor Durumu                    | Enstitü Onay Durumu | Rapor Tarihi | Danışman Açıklama | Geçti / Kaldı |                    |  |
| Kişisel İşlemler       |                                                                                                    |               |                |            |                                 |                     |              |                   |               |                    |  |
| Not işlemleri          | 2022                                                                                                    | Güz Dönemi    | <b>EKO1000</b> | Tez izleme | Danışman İşlemi Bekleniyor      |                     | 29.12.2022   |                   |               | Rapor Indir        |  |
|                        | 2021                                                                                                    | Bahar Dönemi  | <b>EKO1000</b> | Tez izleme | Danışman İşlemi Bekleniyor      |                     | 29.12.2022   |                   |               | Rapor Indir        |  |
| <b>Ders Islemleri</b>  | 2021                                                                                                    | Güz Dönemi    | <b>EKO1000</b> | Tez izleme | ! Tez İzleme Raporu Yüklenmemiş |                     |              |                   |               | ___<br>Rapor Yükle |  |
| <b>D</b> Tez İşlemleri | 2020                                                                                                    | Bahar Dönemi  | <b>EKO1000</b> | Tez izleme | Danışman İşlemi Bekleniyor      |                     | 29.12.2022   |                   |               | Rapor Indir        |  |
| Tez / Konu Öneri       | 2020                                                                                                    | Güz Dönemi    | <b>EKO1000</b> | Tez izleme | Danışman İşlemi Bekleniyor      |                     | 29.12.2022   |                   |               | $R$ apor Indir     |  |
| Tez İzleme Raporu      | $\overline{ }$                                                                                                    |               |                |            |                                 |                     |              |                   |               |                    |  |
| Tez Teslim             | $\begin{picture}(130,10) \put(0,0){\line(1,0){10}} \put(15,0){\line(1,0){10}} \put(15,0){\line(1,0){10}} \put(15,0){\line(1,0){10}} \put(15,0){\line(1,0){10}} \put(15,0){\line(1,0){10}} \put(15,0){\line(1,0){10}} \put(15,0){\line(1,0){10}} \put(15,0){\line(1,0){10}} \put(15,0){\line(1,0){10}} \put(15,0){\line(1,0){10}} \put(15,0){\line($ |               |                |            |                                 |                     |              |                   |               | 1-5 of 5 items     |  |

Ekran Görüntüsü 14:Tez İzleme Raporu

<span id="page-14-1"></span><span id="page-14-0"></span>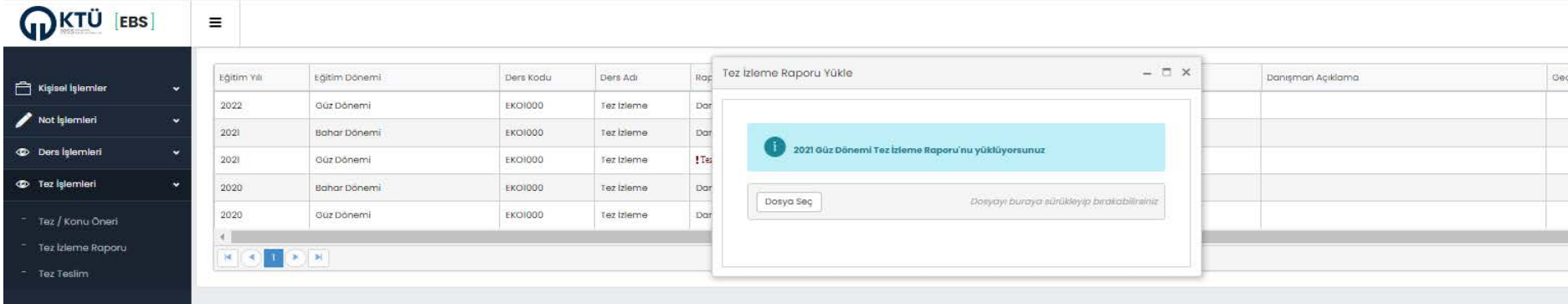

<span id="page-14-2"></span>Ekran Görüntüsü 15:Rapor Yükle

#### **4.3. Tez Teslim**

Tez tesliminizle ilgili tüm evraklara ulaşabileceğiniz ve tüm işlemleri gerçekleştirebileceğiniz bir sayfa olarak tasarlanan bu ekranda aşağıdaki Ekran Görüntüsü 16'da belirtildiği şekilde bir ara yüzle karşılaşacaksınız. Bu ekranda yapmanız gereken işlemler ve yüklemeniz gereken formlara ilişkin detaylı açıklama mevcuttur. Ekranda yer alan yönergeleri takip ederek tezinizi danışman onayı için gönderebilirsiniz.

<span id="page-15-0"></span>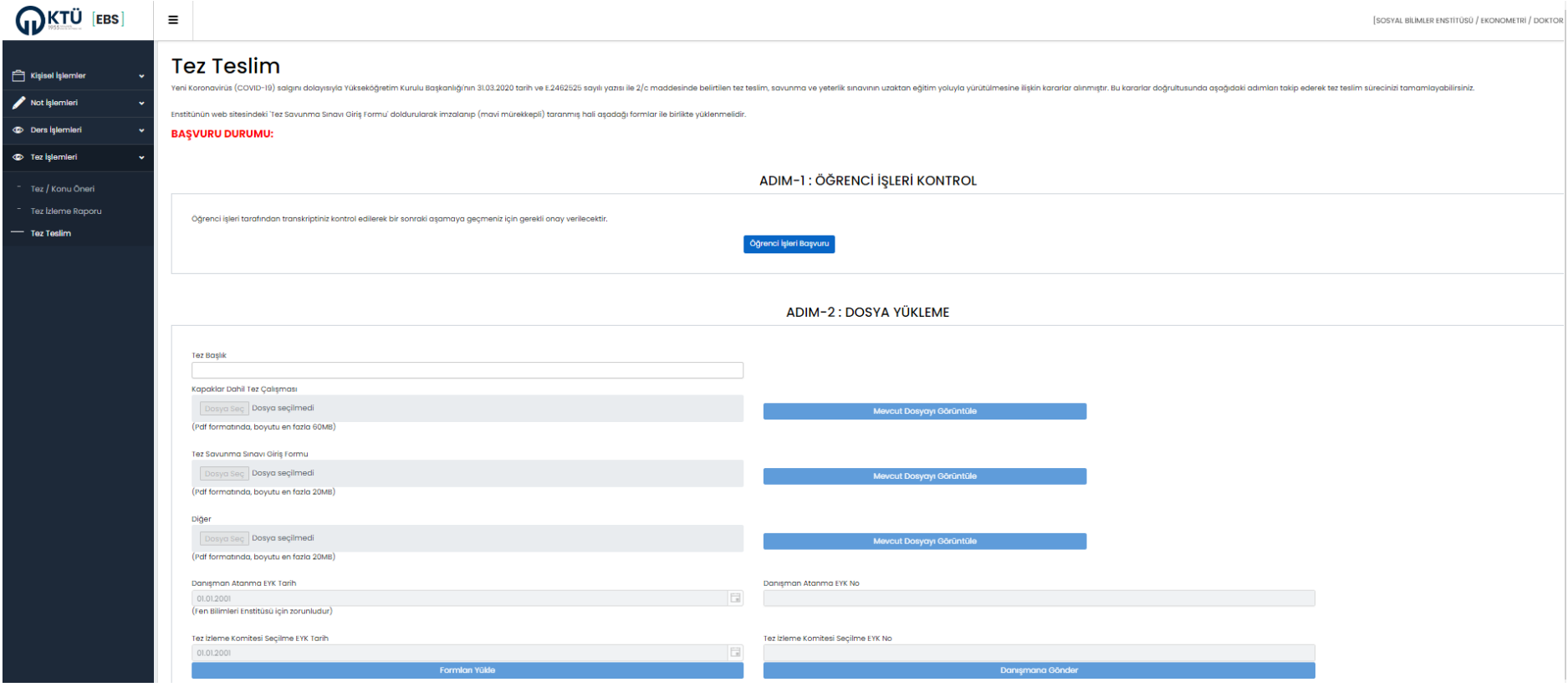

<span id="page-15-1"></span>Ekran Görüntüsü 16:Tez Teslim

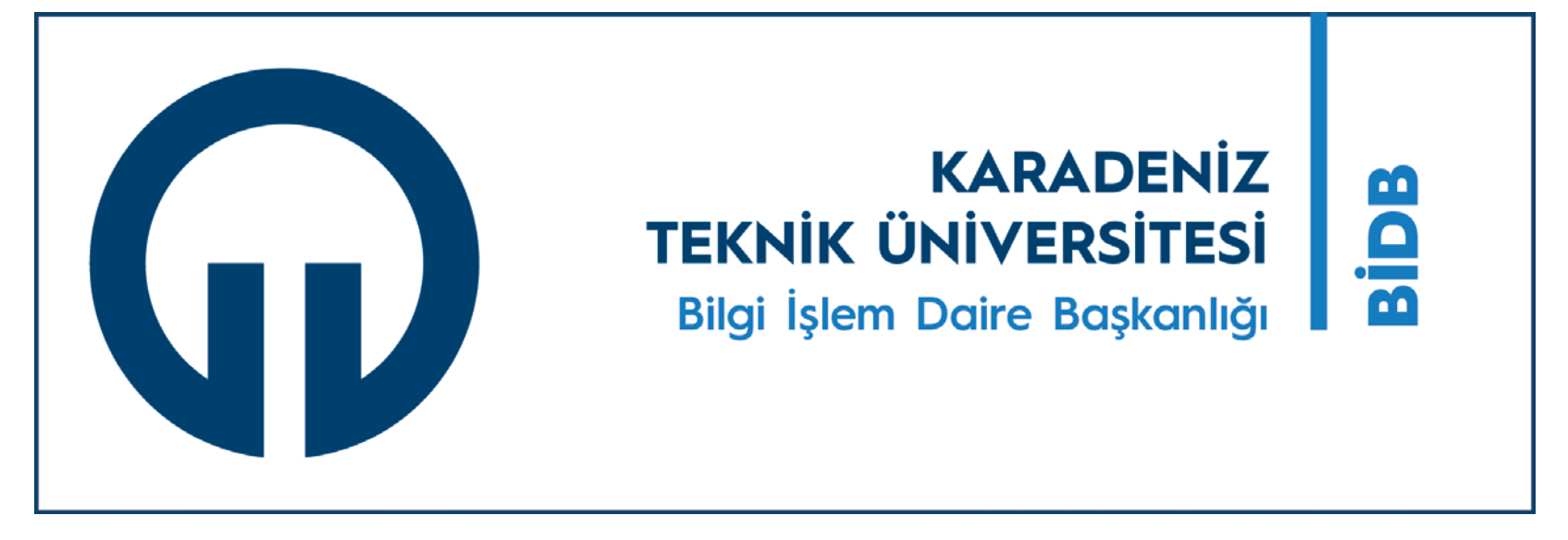

Telefon: +90 462 377 1400

Mail: bim@ktu.edu.tr